## 附件**.** 网上报考及付费指引:如何用信用卡在网上考试报名(供参考)

# **1**.登陆 **www.accaglobal.com,** 用 **7** 位数的注册号和密码登陆 **MYACCA**。

(1)进入官网 http://www.accaglobal.com, 点击 MYACCA, 如下图:

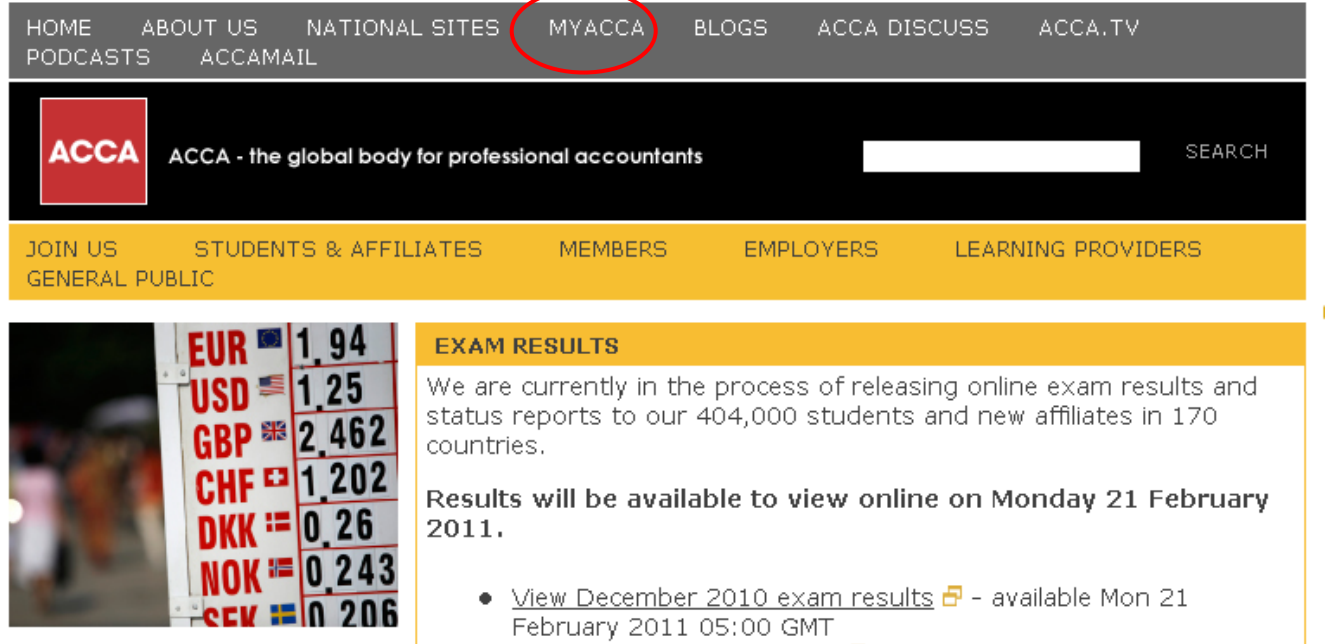

### (2)用 7 位数的注册号和密码登陆 MYACCA, 如下图:

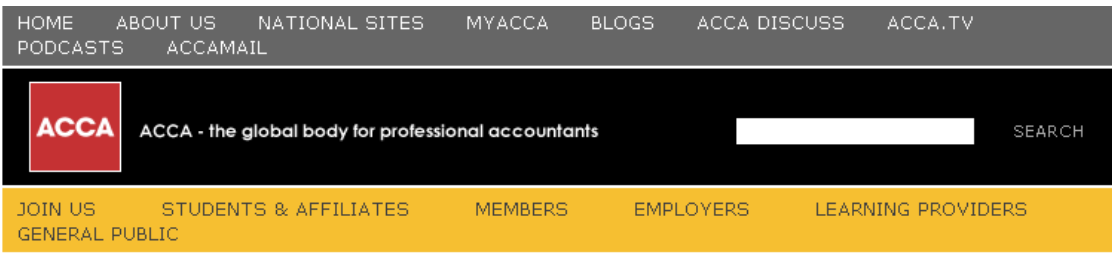

#### ACCA HOMEPAGE

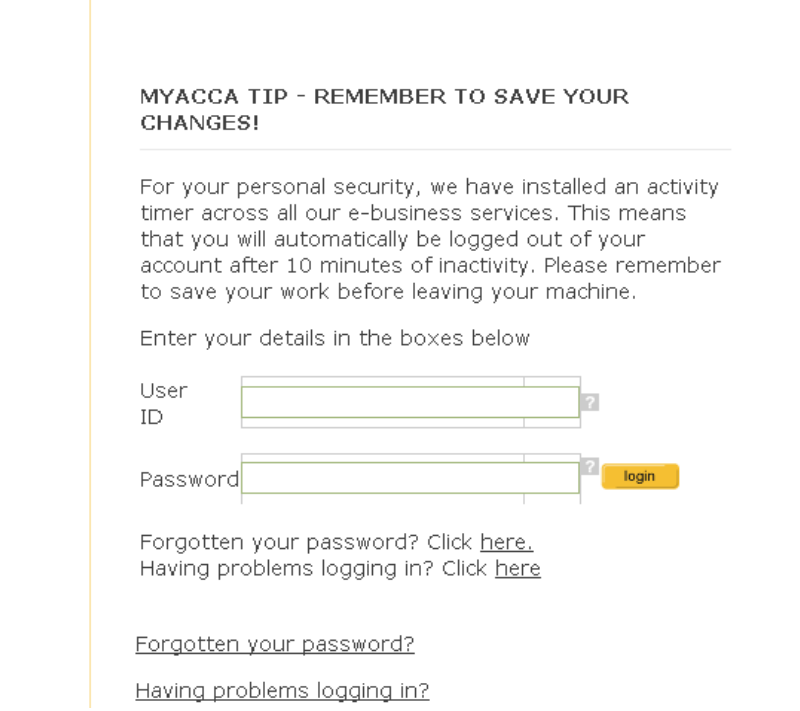

# **2. 在 MYACCA 中, 点击 EXAM ENTRY & RESULTS, 如下图:**

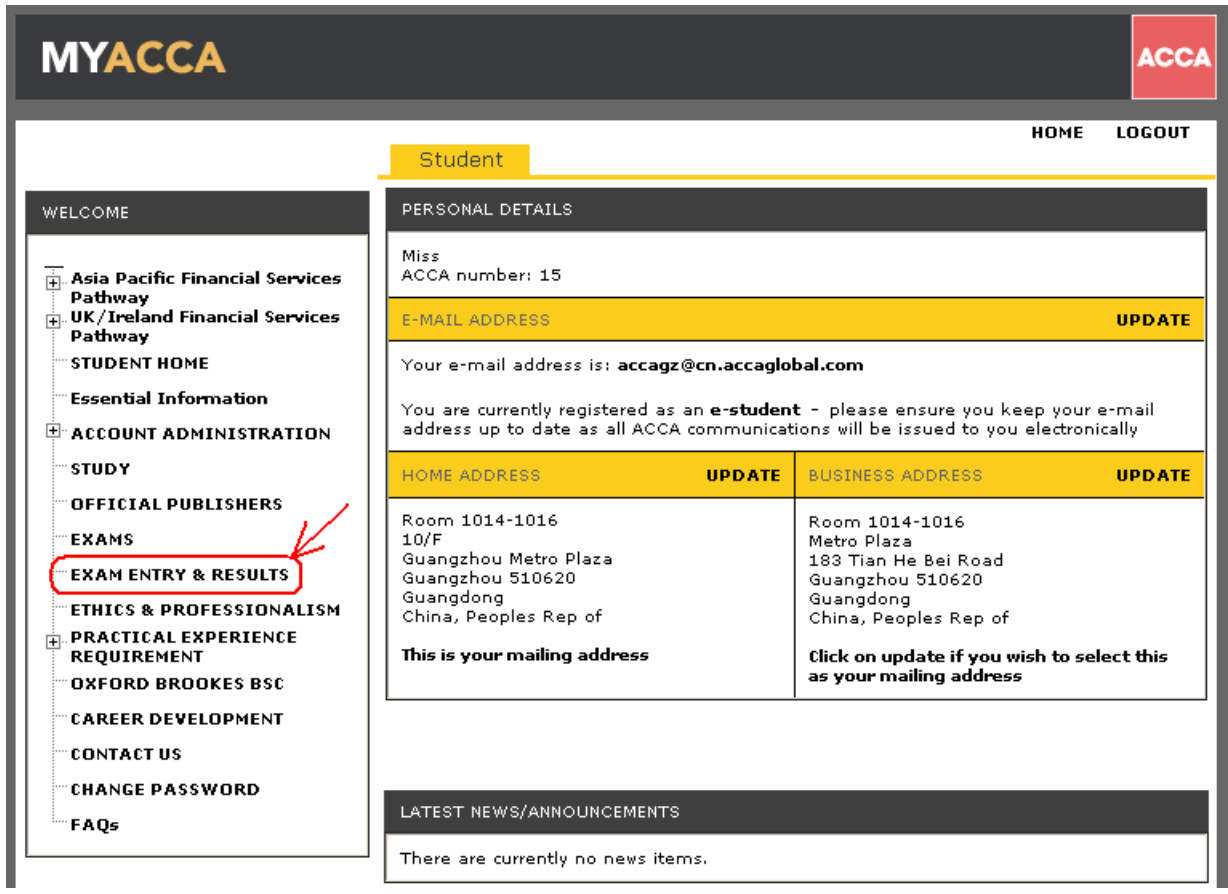

# 3. 点击 **<u>Enter for exam here</u>,** 如下图:

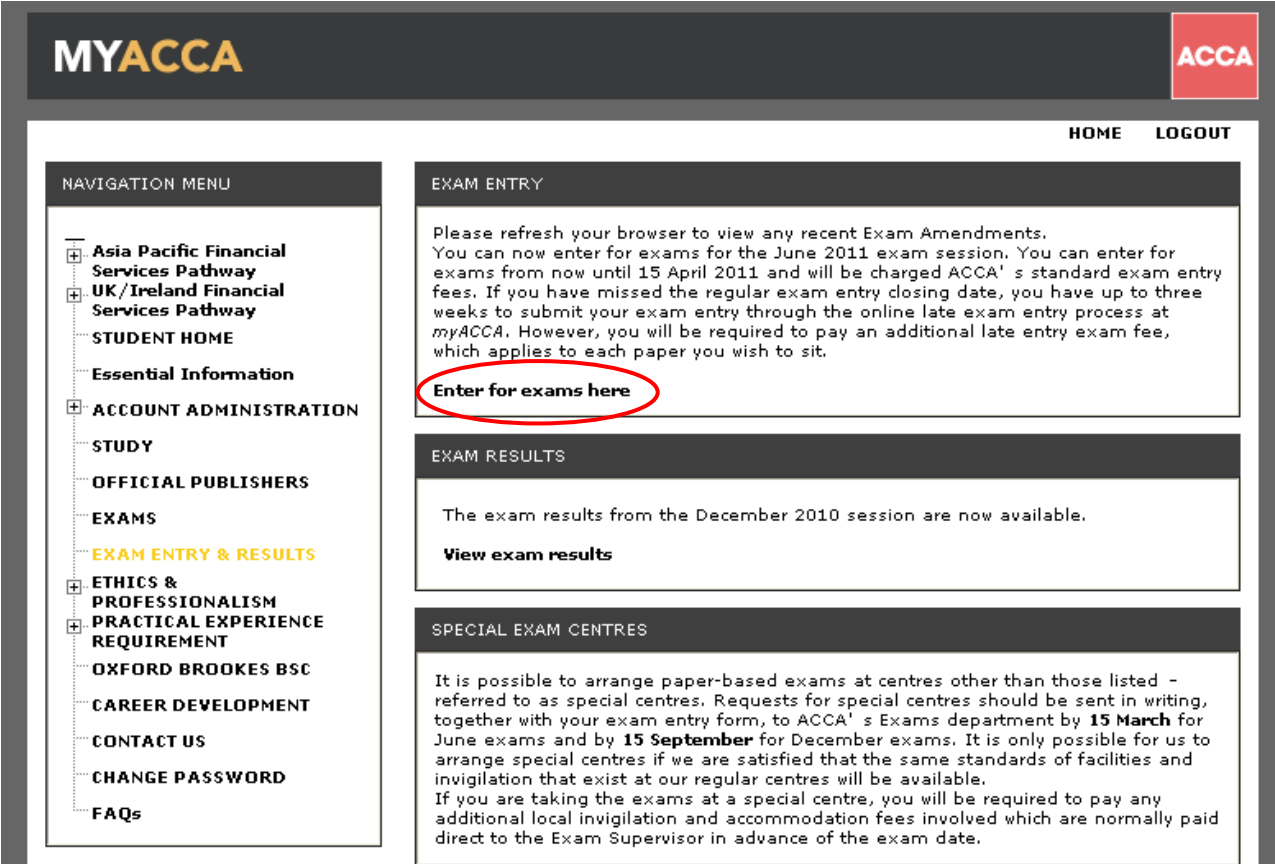

**4.** 选择报考信息:

### **Section A**:

包含 - 选择考点选择、更改 Variant, 如下图:

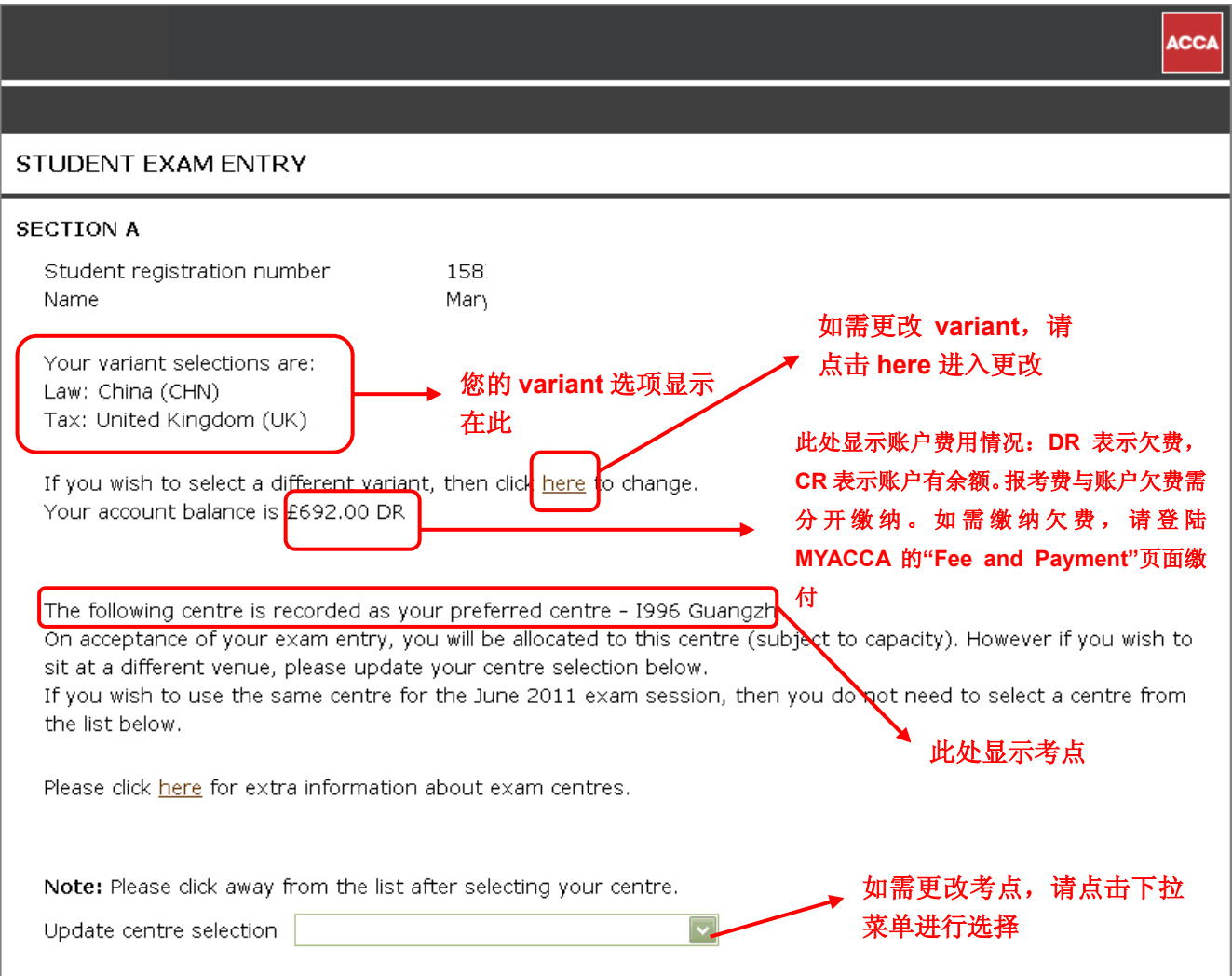

(**Section B** 请看下一页)

#### **Section B –** 选择报考科目:

**\***请注意选择好 **STREAM**。一般有 **INT** 和 **UK** 两个选项。

如果您参加的不是机考(即:**Computer-Based Exams**),请不要选择机考的选项。**\***如果计划 参加机考的学员请先查询你所在的地区是否有机考中心,网址: **http://cn.accaglobal.com/Students\_Affiliates/study/computer.asp**

若找到适合的机考中心,请直接联系机考中心报考即可;如果没有找到合适的机考中心,建议选 择参加常规考试(即:**Paper-Based Exams**)。

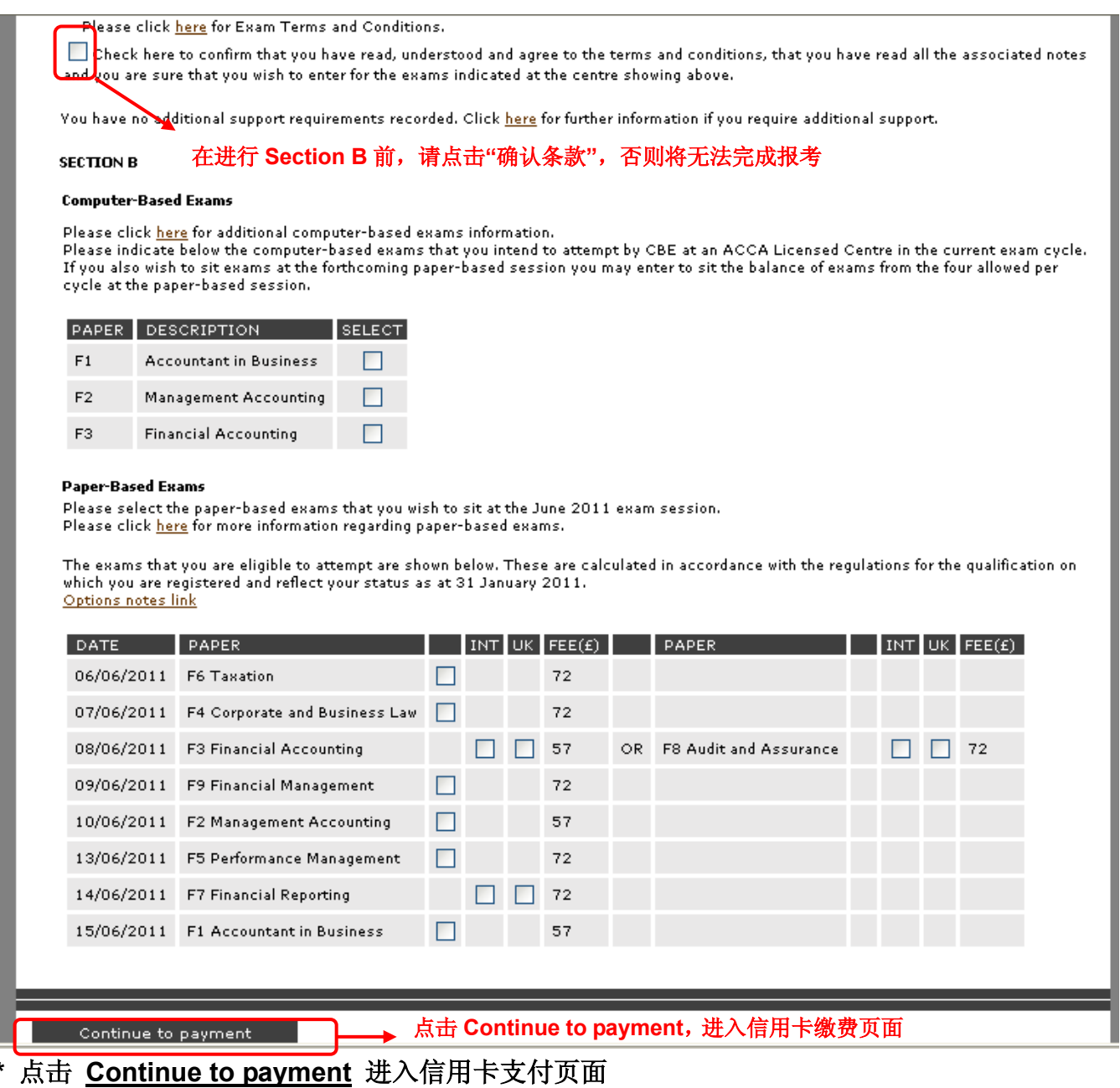

**5.** 真实填写信用卡信息,然后点击 **Authorise Payment** 提交: "Card Type": 信用卡类别(必选) **"Card Number"**:信用卡卡号(必填) "Start date": 信用卡开卡日(如信用卡片上没有可不填写) "Expiry date": 信用卡到期日(必填) "Issue number": 非必填项, 没有可不填写 **"Cardholder name"**:持卡人姓名 **"Card Security Code"**:安全码(必填)**-** 点击**"what is this?"**可查看安全码的解释 "Amount": 此次付费产生的总金额

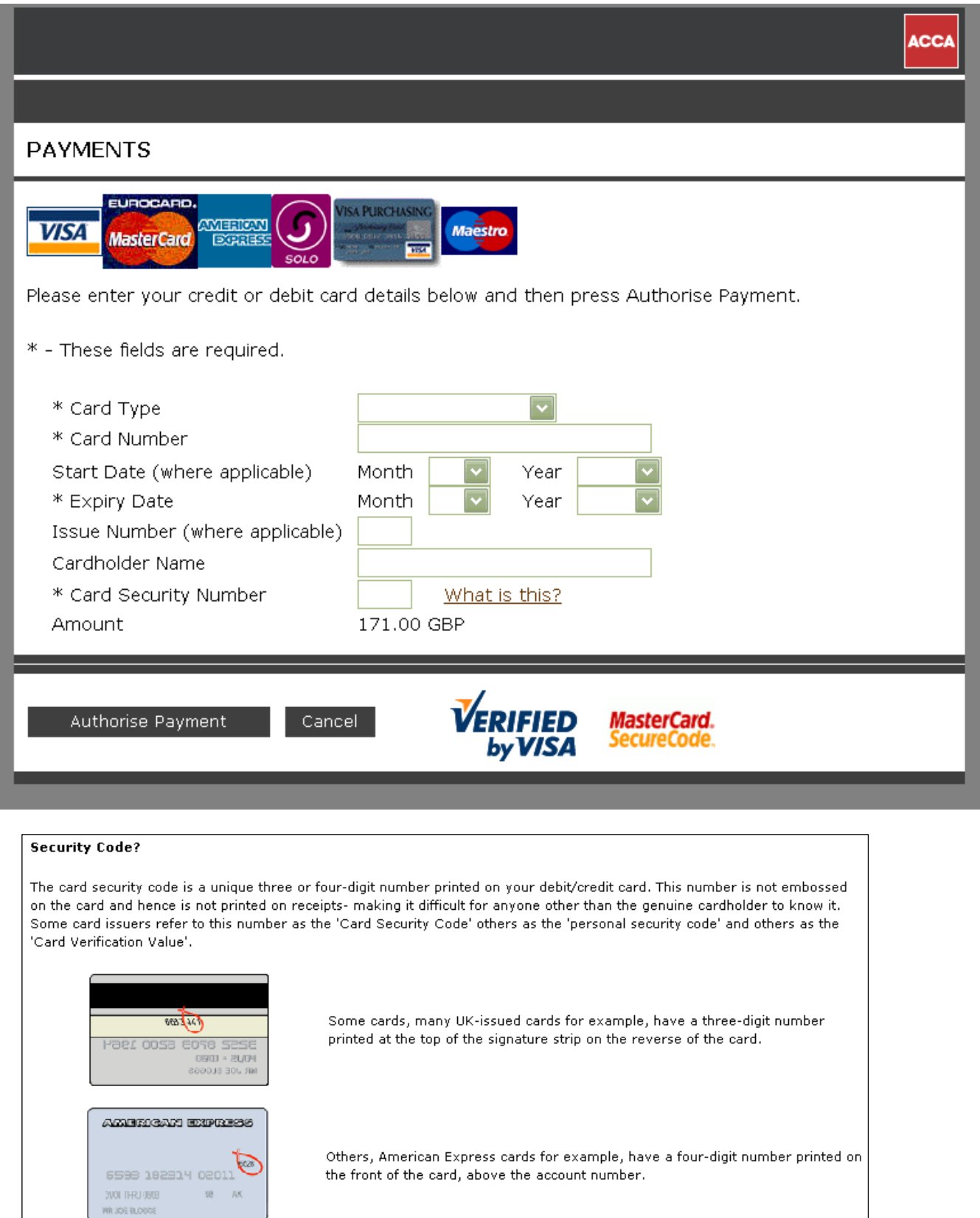

### **6**.付款成功后会出现 **EXAM ENTRY ACKNOWLEDGEMENT** 的网页页面,请打印或保存该网 页,如果跳过这一步骤,可能会导致报考失败!

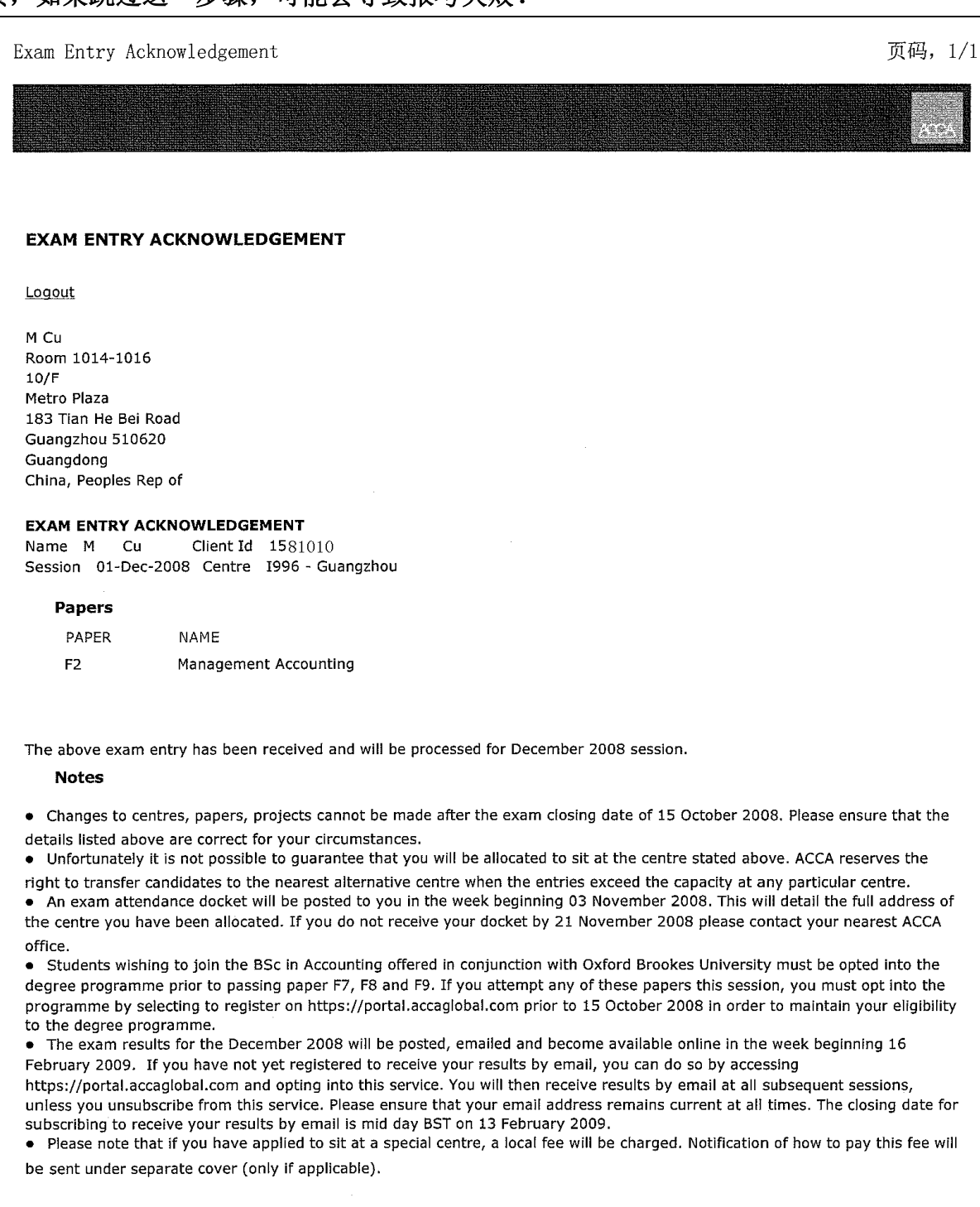

Ref: ST/ENT/ACK

Date of issue null

 $\Box$  and  $\Box$ 

https://portal.accaglobal.com/accaweb/faces/page/secure/preexams/studentexamentry... 2008-9-18

**7.** 如果错过了 **Exam Acknowledgement** 的页面,可以登陆 **MyACCA** 后点击首页的 **Exam Entry & Results** 查询结果,若结果如下表则表示报名成功,请把此页面打印或保存下来。

**EXAM ATTENDANCE DOCKET** 指的是**"**考试准考证**"**,一般在考试前 **1-2** 周可以在 **MYACCA** 内下载。下图中**"Unavailable"**指的是**"**准考证尚未到时间下载**"**。

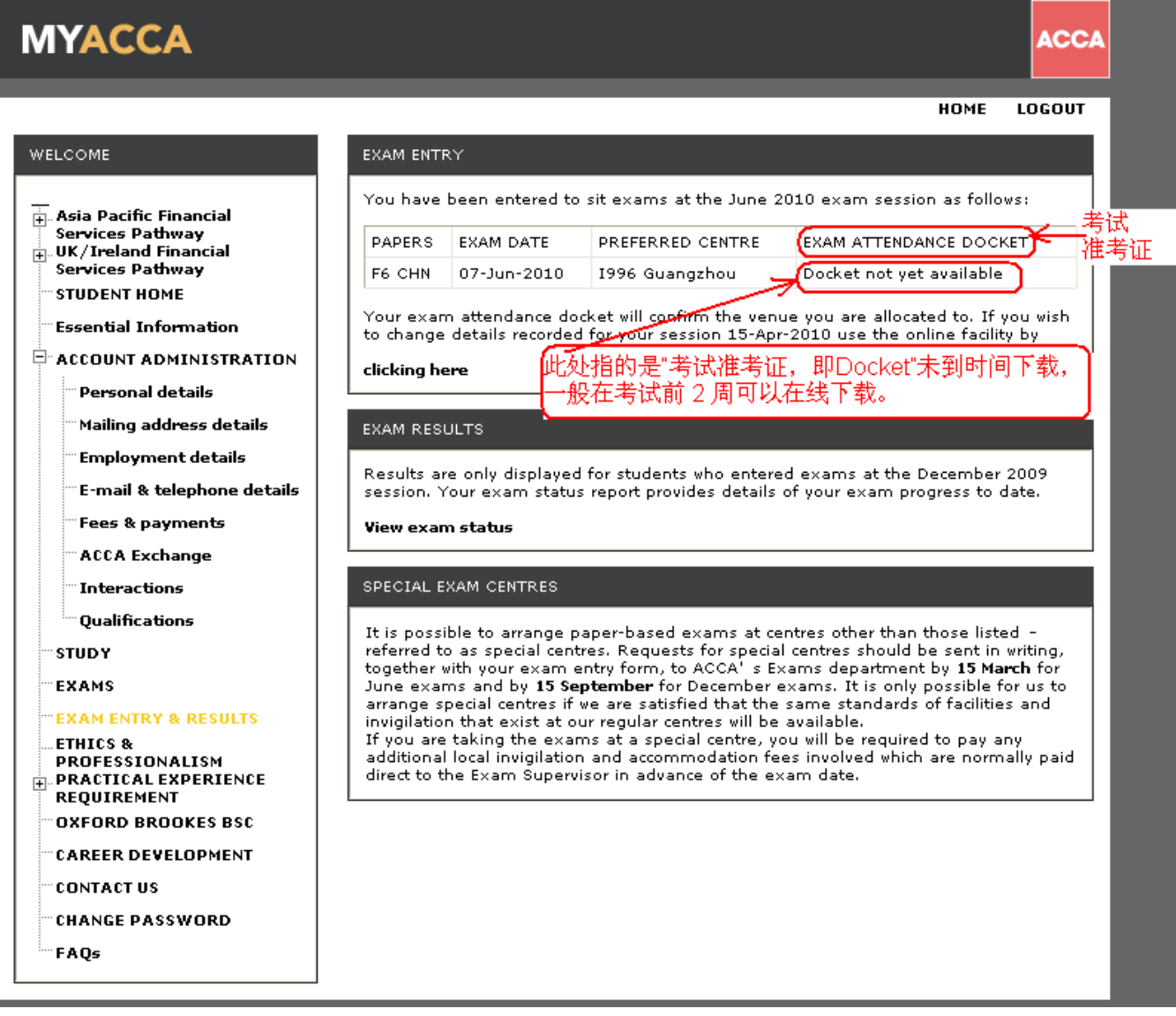

(接下一页)

### **8.** 如果账户上有欠费,请点击**"ACCOUNT ADMINISTRATION"**,然后选择**"Fees & payments"** 缴费

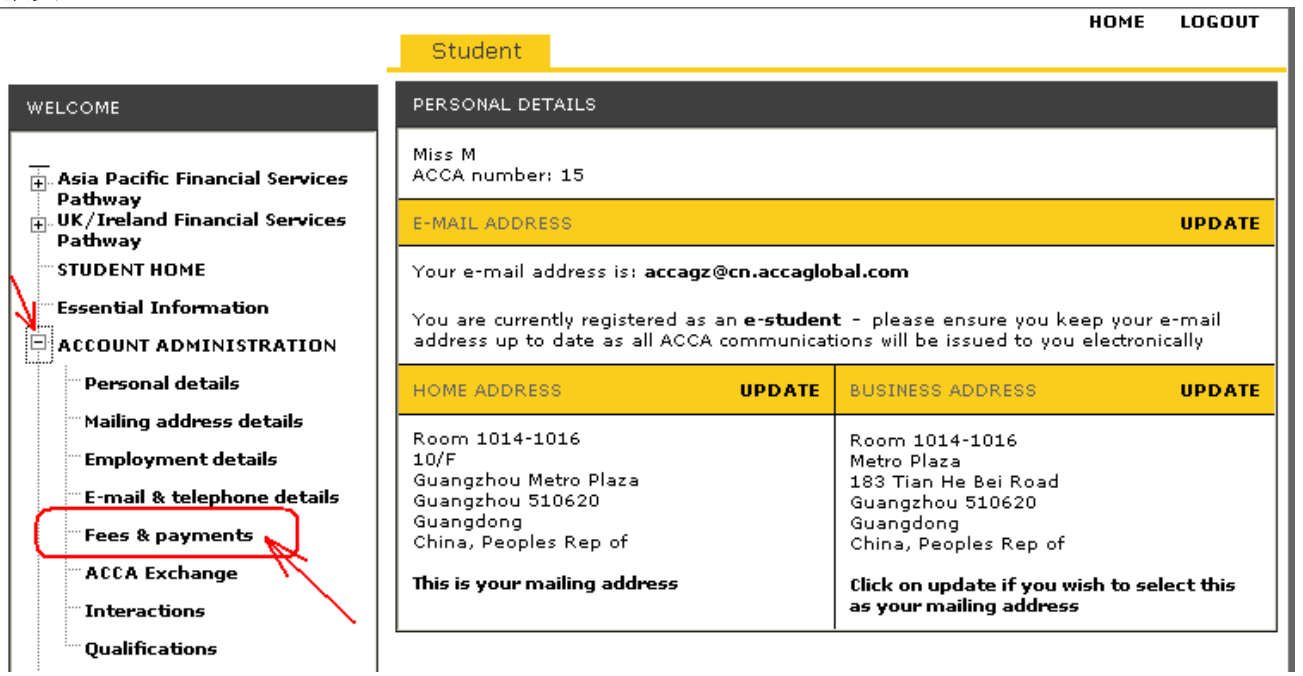

# 点击欠费项目前的方框,显示绿色的**√**表示已经选中,然后点击 **Pay** 去到结算页面:

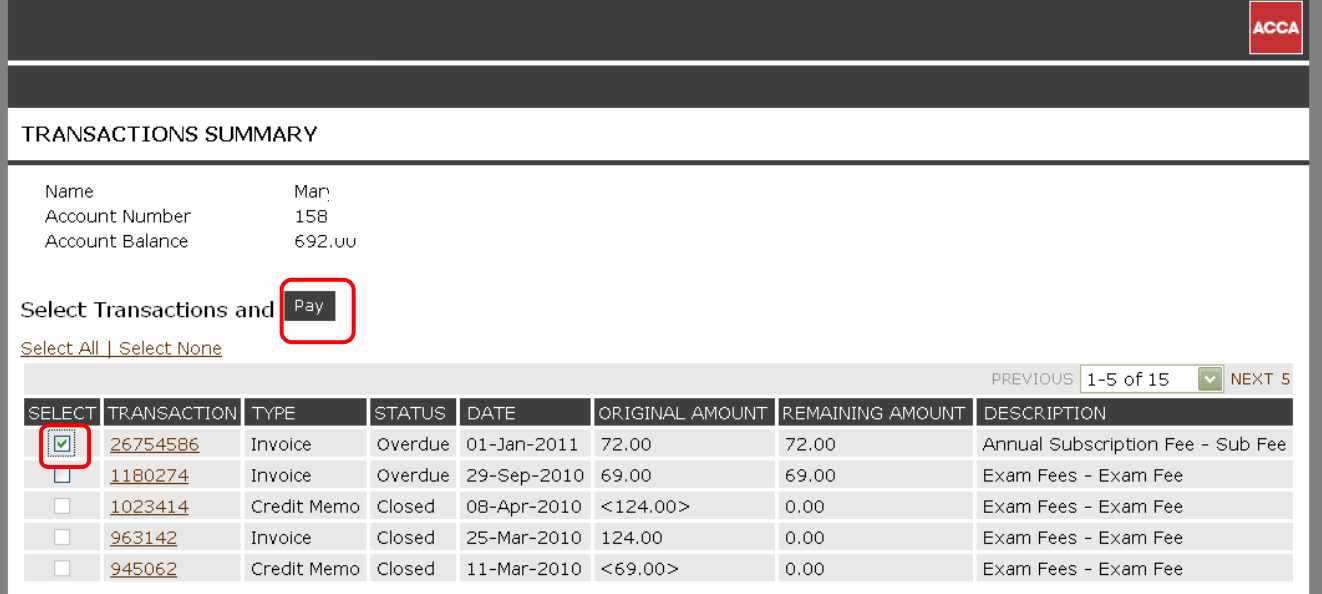

# 确认金额无误后点击左下角的 **Pay** 进入信用卡缴费页面:

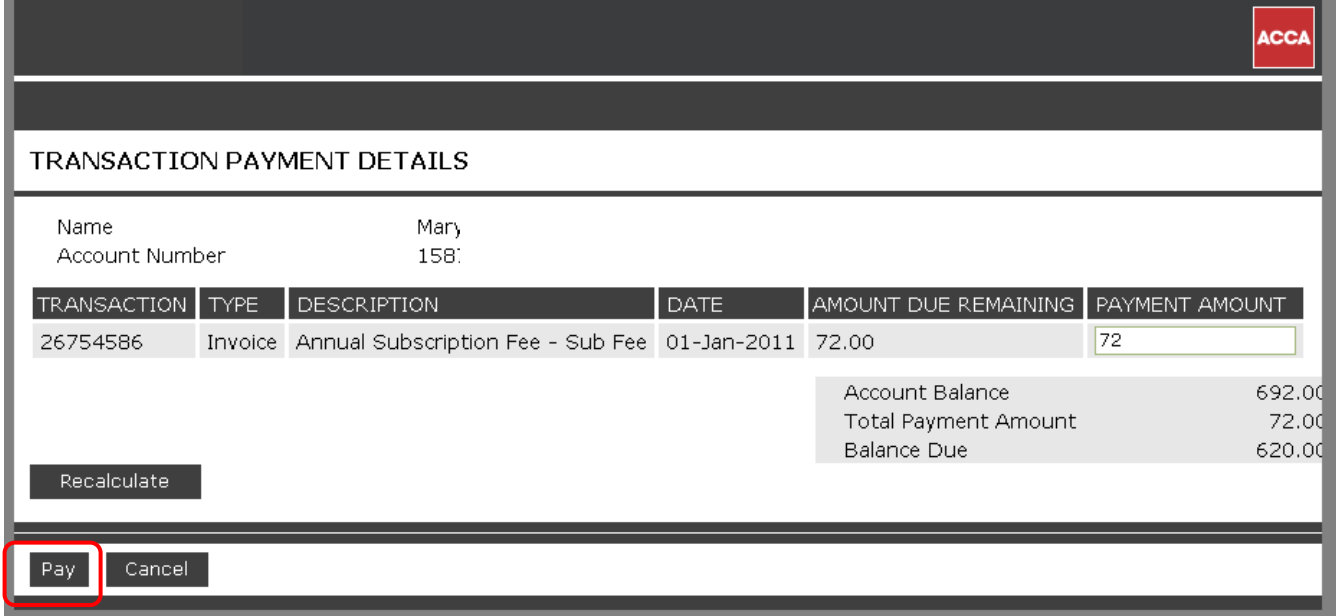

## 请在此页面选择您的信用卡类型

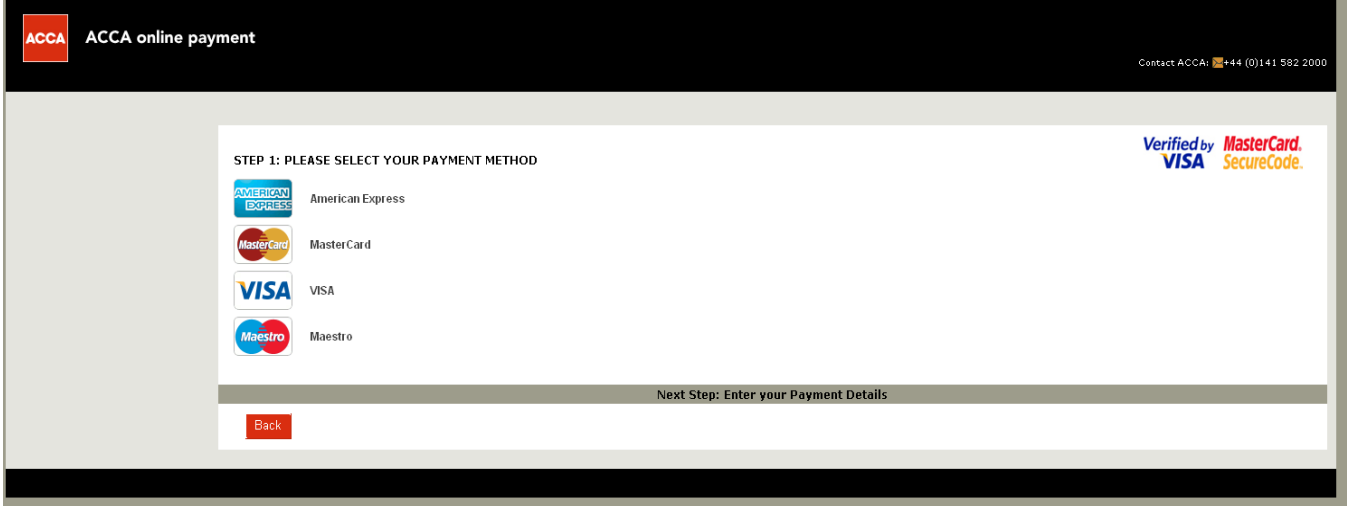

# 请在此页面填写信用卡相关信息,点击 **Next** 进行付款

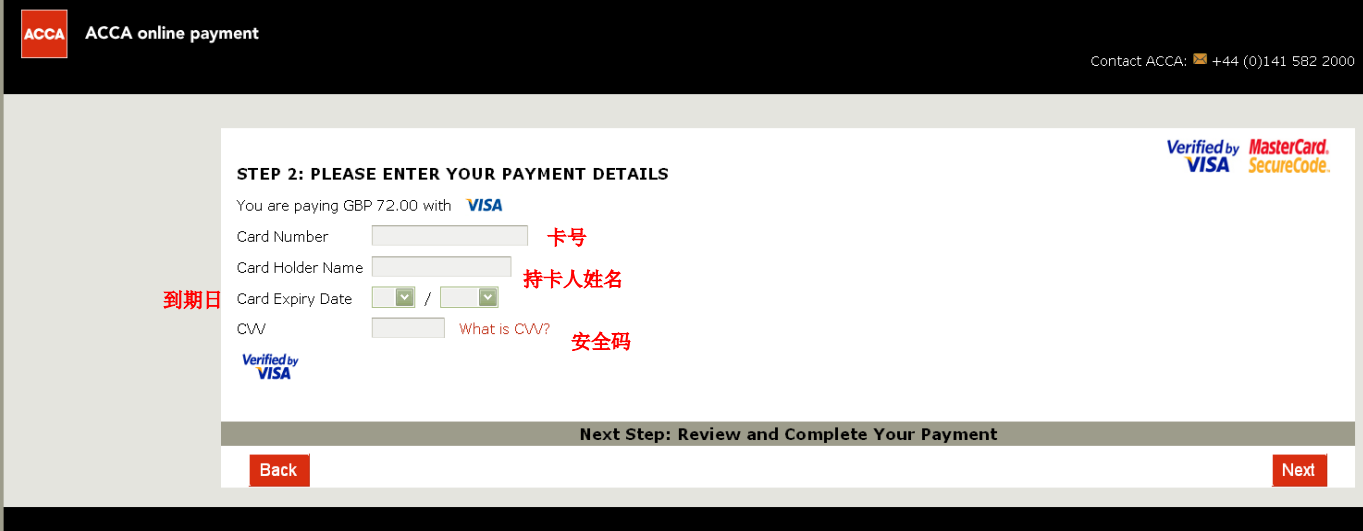